# Downloading eBooks or Audiobooks with Windows 8 or 10

Library ebooks and audiobooks may be downloaded and read on a computer. If you have an ereader or tablet, there are separate instruction sheets for those. If you need help with this, please visit an FCDL location or call (740) 653-2745 ext. #160.

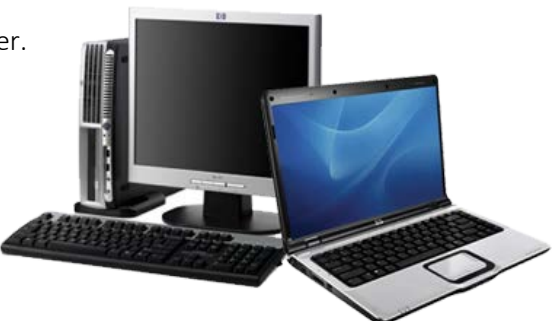

## Download the Overdrive App

Using your personal computer (not a library computer) with an Internet connection:

- 1. Go to [http://app.overdrive.com](http://app.overdrive.com/)
- 2. Click 'Get Started' and the page will jump to the bottom where you can click 'Download for Windows 8 & 10'
- 3. Another page will open prompting you to open the Store. Click 'Open Store.'
- 4. Click 'Install' to install the Overdrive app.

### Sign In to Overdrive

Using your personal computer (not a library computer) with an Internet connection:

- 1. Open the Overdrive app, which you can find in your list of applications.
- 2. You will only have to follow the following steps the first time you open Overdrive.
	- a. You will be prompted to Sign Up or Sign In. Click 'Have and account? Sign in.'
	- b. Click 'Sign in using library card.'
	- c. Search for Fairfield County District Library by location or name and then select it from the list below.
	- d. Select Fairfield County District Library from the drop down list and then enter you card number and PIN and click 'Sign In.'

#### Accessing Library materials

- 1. Open the Overdrive App.
- 2. Tap Add a title.
- 3. Tap Sign In in the upper right corner.
- 4. Select Fairfield County District Library from the dropdown menu and then enter your Library Card Number and PIN then click Sign In. You can also check the box next to Remember My Card Number on this Device if you would like to do that.
- 5. You are now ready to start looking for a book. When searching for materials, there are a few things you should know:
	- a. There is a banner at the top of each book that will tell you whether the item is available or not. If it says **Available**, the item is available to be checked out. If it says Wait List, the item is currently unavailable and you will need to place a hold on it.
	- b. You can click on the **Magnifying Glass**  $\alpha$  icon to bring up a search box where you can enter an author, title, or subject you want to search.

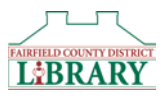

- c. You can click on Subjects to bring up categories to browse.
- d. When you do a search, you will see a list of items on the left that will help you filter your search results. For example: Clicking Available Now will limit the results to only those books that are available to be checked out right now; clicking Audience > Young Adult will allow you to view books for that age group.
- 6. Once you have selected a book to check out, click **Borrow**. The item will then appear on your Loans page, which you can get to by clicking on the icon at the top of the page that looks like three books.
- 7. For an eBook, select EPUB eBook from the dropdown and it will add it to your bookshelf and then give you the option to go right to your bookshelf.
- 8. For and Audiobook, tap Add to app. You will then be prompted to go to your bookshelf or keep browsing.
- 9. To find your book, tap the Back arrow in the top left of the window.
- 10. Tap on the book cover to start enjoying the book!

#### Returning Materials

You do not have to return items before they are due. eBooks and Audiobooks are never "overdue" and return themselves automatically when they expire. If you want to return an item early, here's how:

- 1. Open the Overdrive App or return to the Bookshelf.
- 2. Right click on the book cover.
- 3. Tap Delete/Return.
- 4. Tap Delete and return.

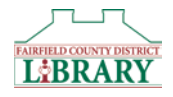